# 科技云会 **Mac** 客户端无法成功安装的解决办法

当安装科技云会 Mac 客户端时,因 Mac 系统安全权限要求高,您可能无法成功 安装客户端,

可能遇到两种情况

#### **情况一:Mac 系统阻止安装科技云会客户端**

Mac 系统默认不允许安装从第三方平台下载的软件,因此在安装"科技云 会"Mac 客户端时会被系统禁止。

### **情况二:安装时提示"科技云会"已损坏,无法打开**

安装时出现 "科技云会.app"已损坏,无法打开。您应该退出磁盘映像。"的提 示。如下图所示:

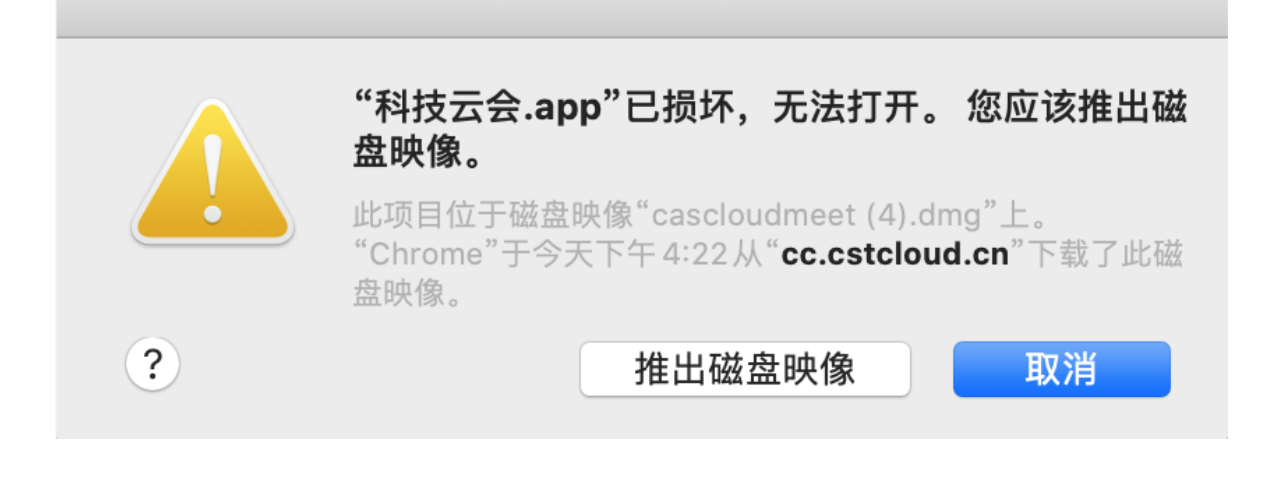

### 问题的解决办法

办法一:

- 1、在 Mac 系统中打开终端,
- 2、输入: xattr -rd com.apple.quarantine /Applications/科技云会.app

(注:/Applications 为 Mac 下.app 格式的软件安装的默认位置)

(com.apple.quarantine 后有一空格)

## 办法二:

1、点击 Mac 系统界面左下方的 → 图标, 如图所示

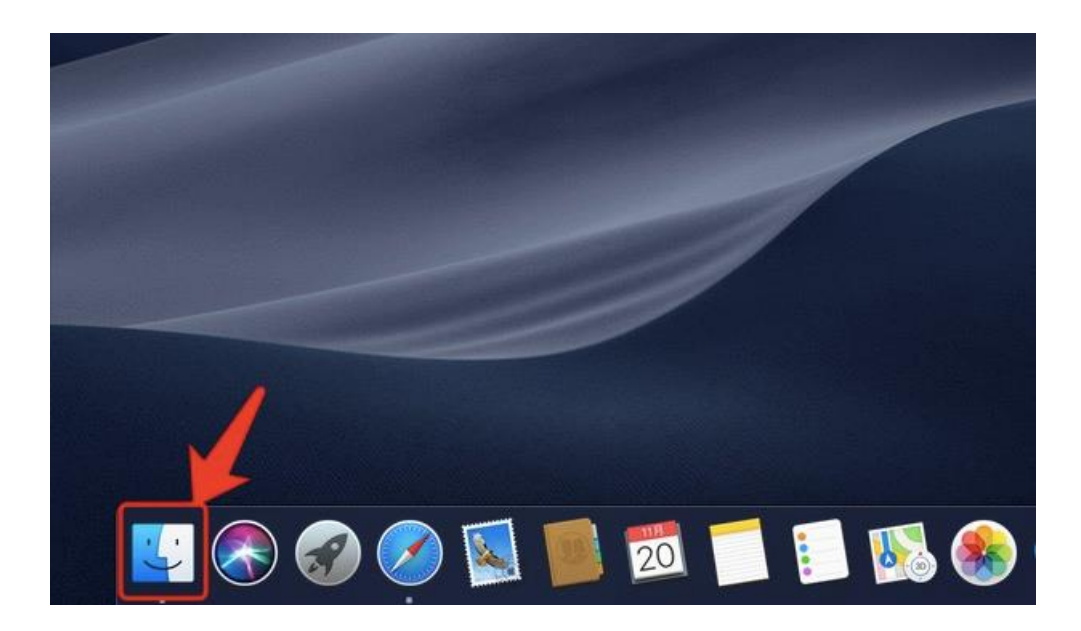

## 2、在"应用程序"—"实用工具"中,点击"终端",如图所示

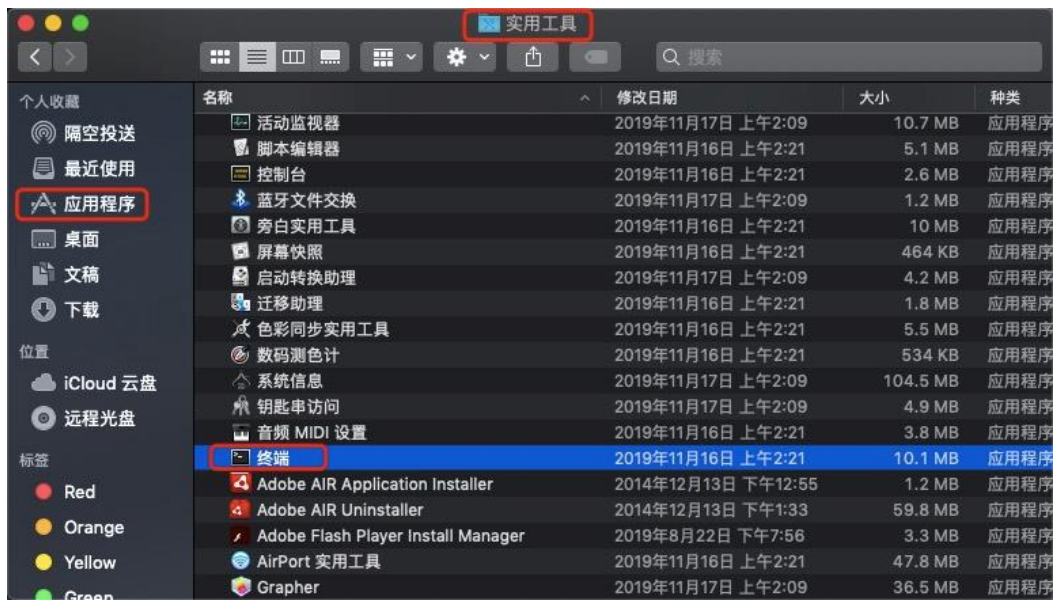

3、 在"终端"界面,输入命令"sudo spctl --master-disable",此时系统会要求输 入当前用户的计算机登录密码,如图所示

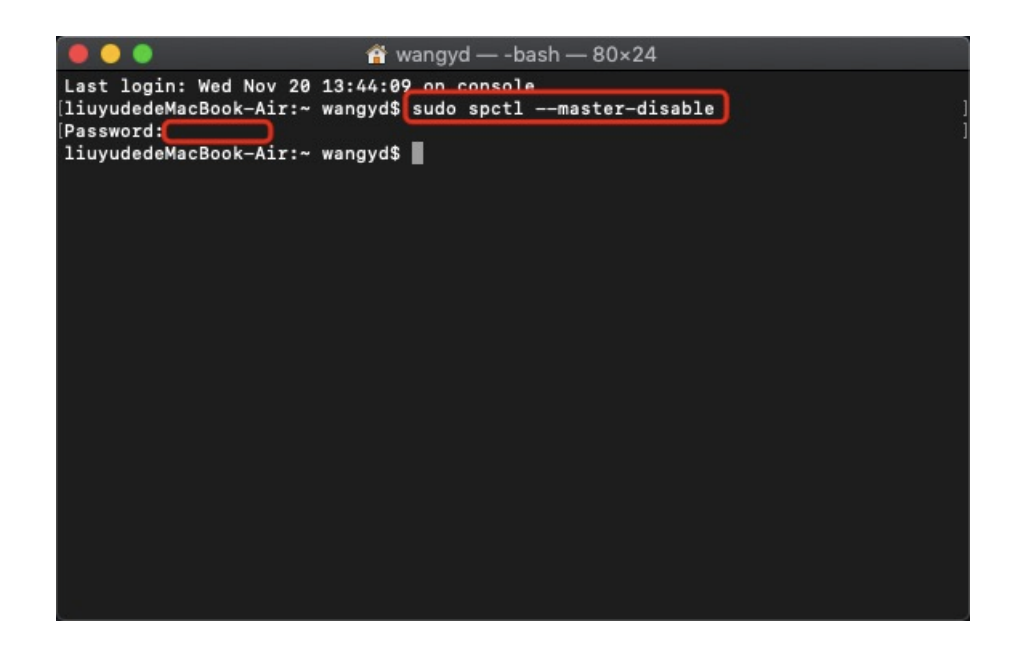

4、 输入密码后, 返回 Mac 系统开始界面, 点击左上方的苹果图标, 再点击菜单项 中的"系统偏好设置",如图所示

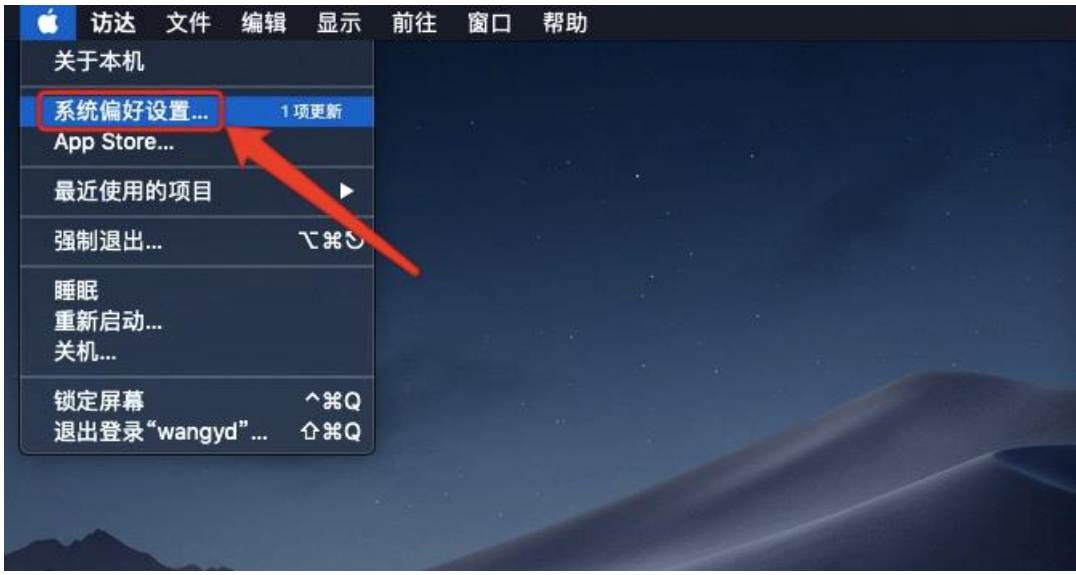

5、在"系统偏好设置"界面中,点击"安全性与隐私"图标,如图所示

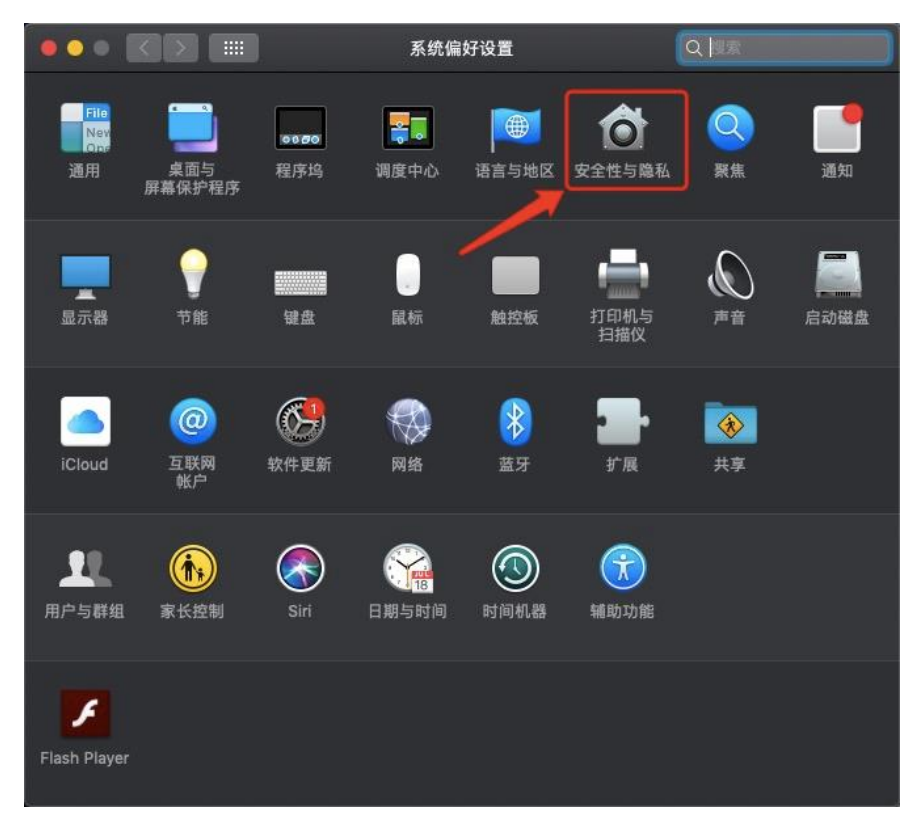

6、在"安全性与隐私"界面中,点击左下角的 图标以更改设置,如图所示

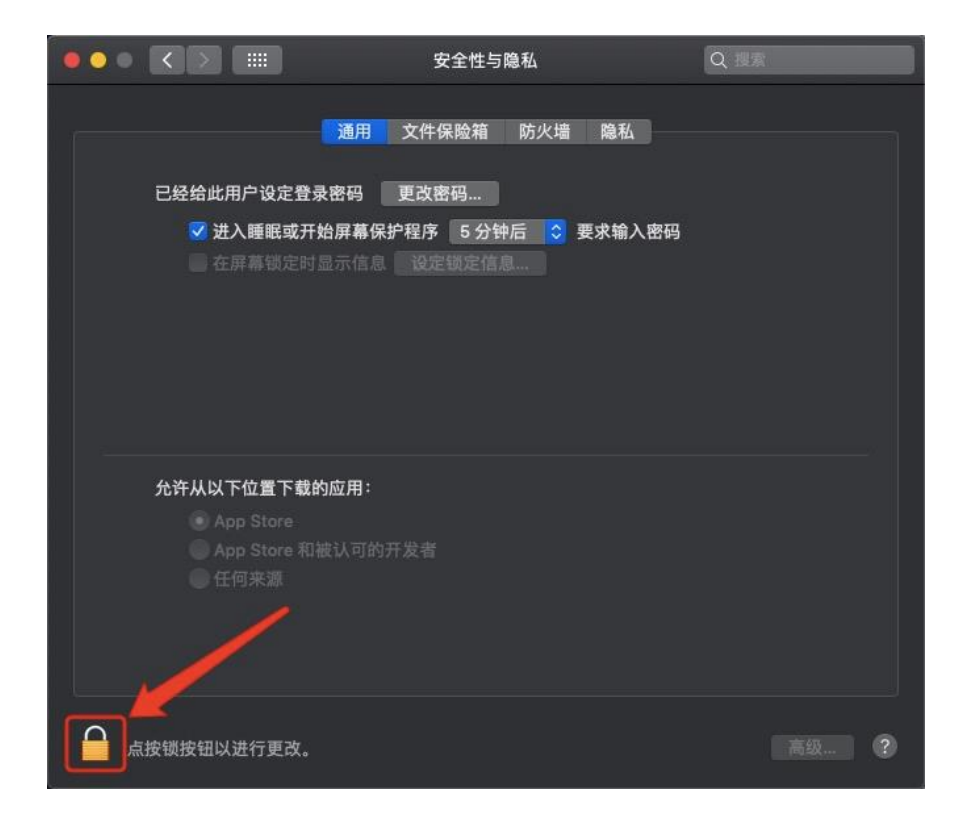

7、 在系统弹出的对话框中,输入登录此 Mac 计算机的用户名和密码,然后点击"解 锁"按钮,如图所示

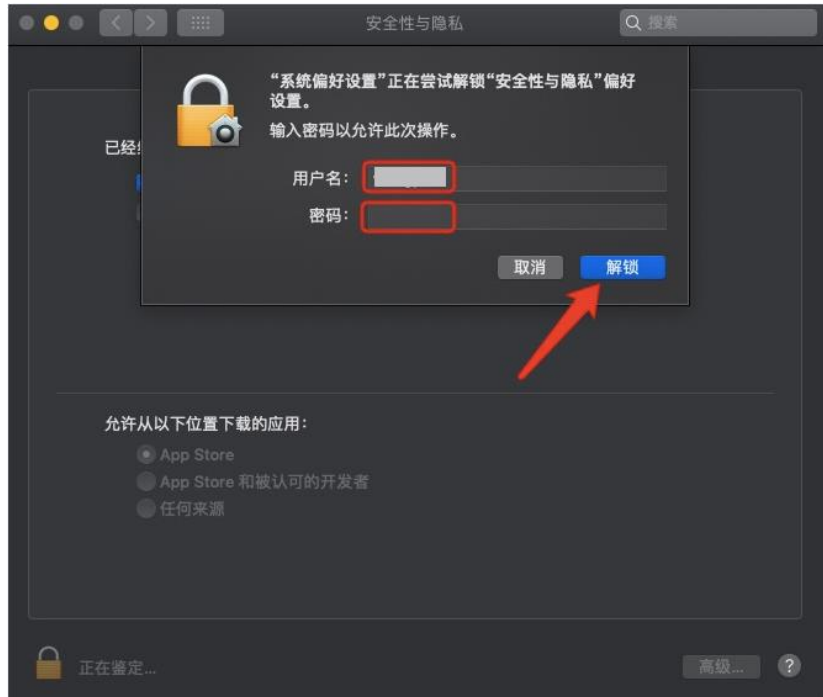

8、 成功解锁后, 将"允许从以下位置下载的应用"设定为"任何来源", 如图所示

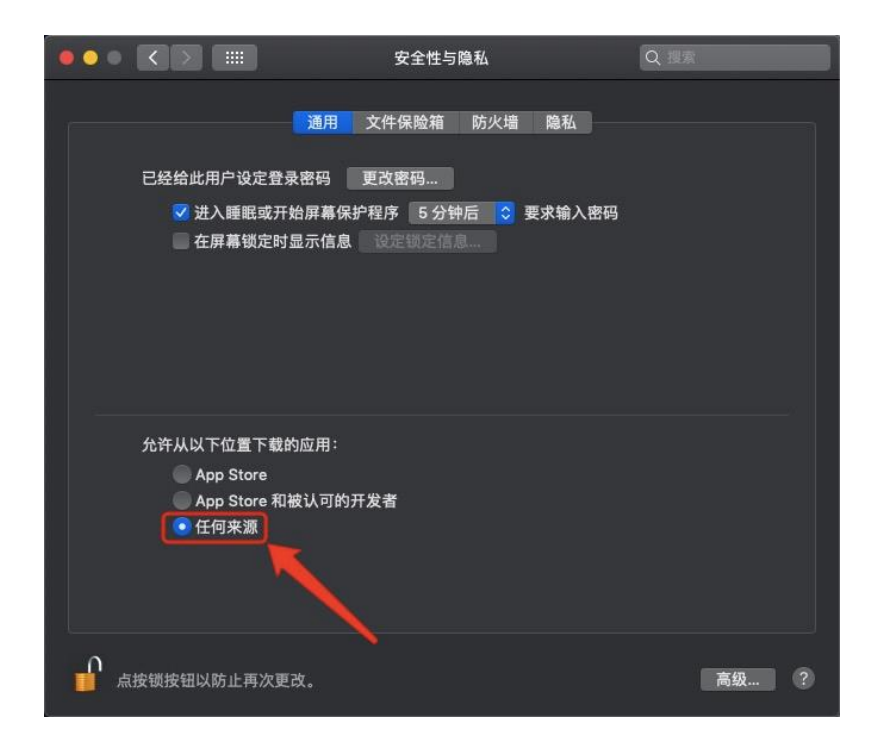

设置完成后, 即可在 Mac 系统中安装 "科技云会"客户端。"科技云会"的 Mac 版客户端可在 <https://cc.cstcloud.cn/download> 中下载。